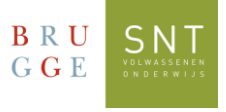

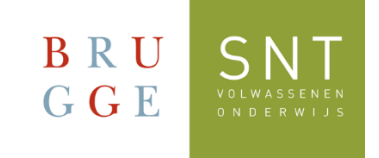

## Sign in for the first time in Teams

## Windows version

*Use this guide the first time you sign in to Teams using Microsoft Windows*

1. There are two versions of Microsoft Teams, namely for personal use and for "work or school". For use within SNT, you need to use the Teams for work or school.

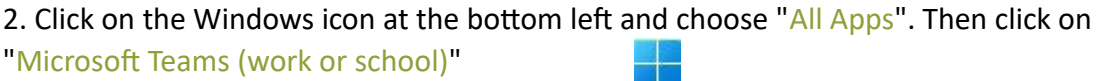

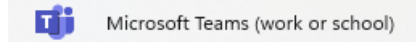

3. Include your SNT registration certificate. At the top is your username (login) and your password. Your username is something along the lines of:

SNT<your registration number>@sntcursist.be and your password: Snt!<your date of birth>

4. Enter these details when starting Teams:

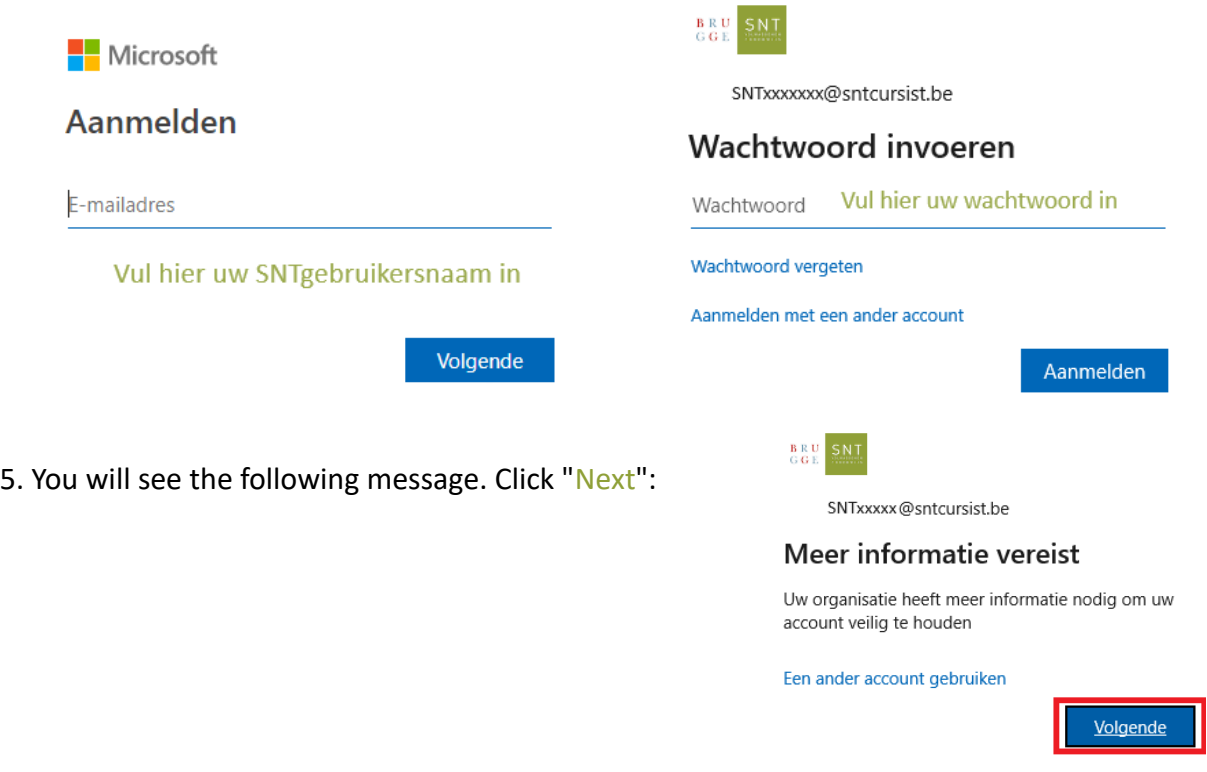

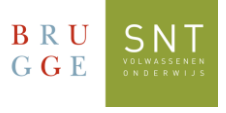

6. Now Microsoft asks you to provide extra security for your account. You will do this by registering your mobile phone number:

- Choose the country from the list linked to your mobile phone number
- Enter your mobile number
- Use the option: "Send me a code via SMS"
- Click "Next"

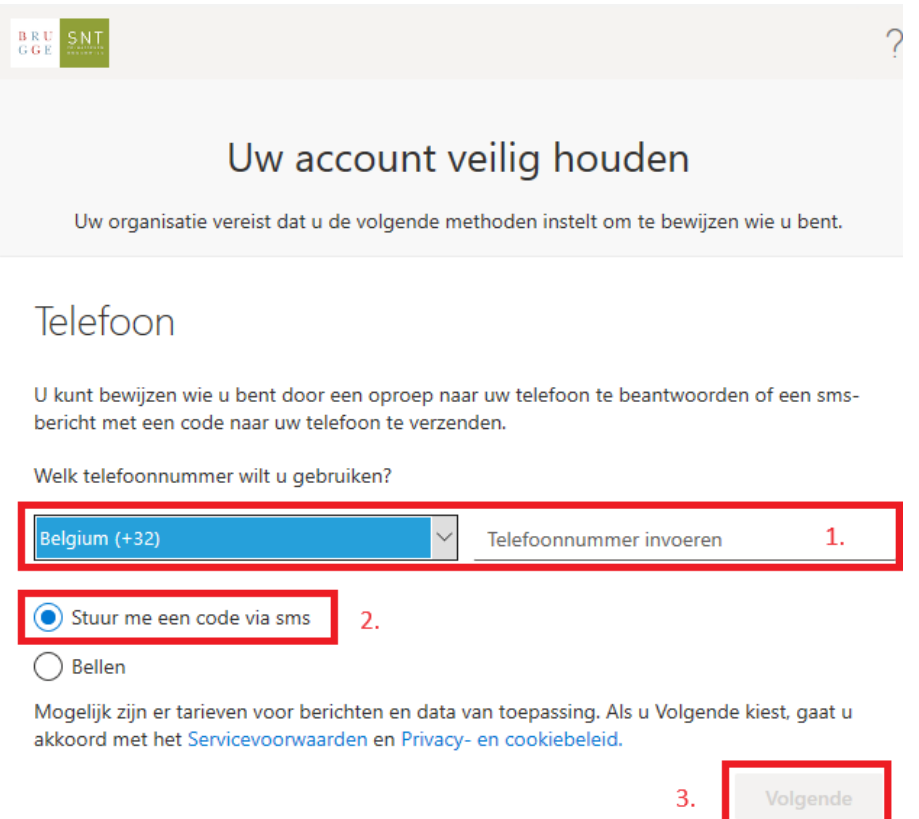

7. You will receive a text message on your mobile phone with a code. You need to enter this code in the next screen. Click "Verify" when you're done with this.

8. You will receive confirmation that this has been successful. Click "Next" and then "Done".

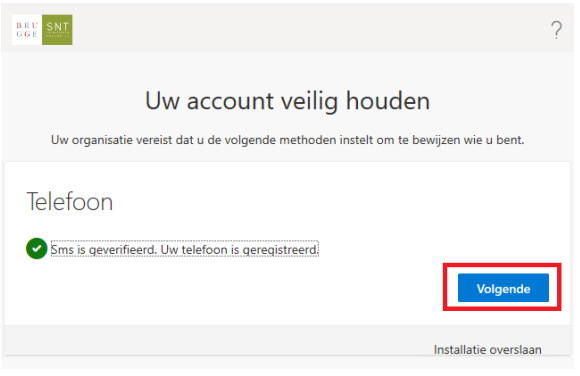

This protection only needs to be set once.

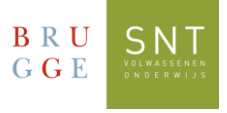

## 9. You will see the following screen**: IMPORTANT!**

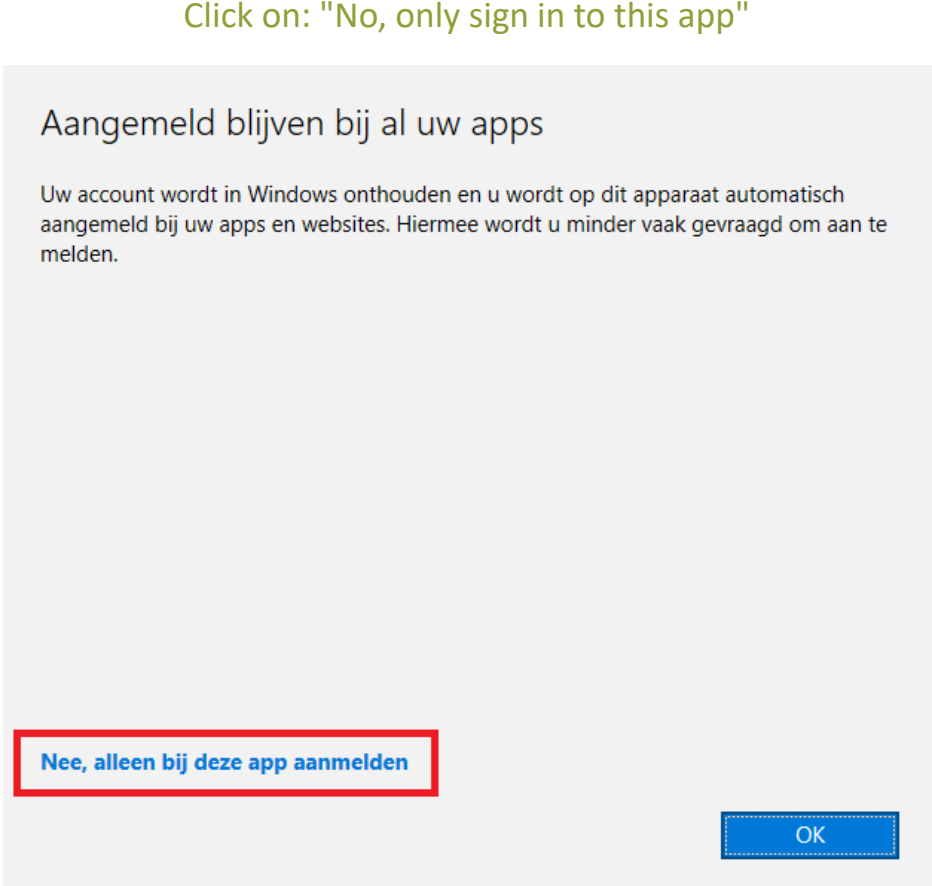

10. Now you are logged in to Teams. In the bar on the left, click on the Teams icon:

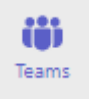

Here you will find panels with the course(s) for which you are registered.

**Please note: it can take 24 to 48 hours after registration before these are visible.**